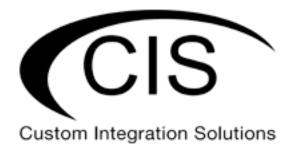

# **Table of Contents**

| Welcome to Custom Integration Solutions | 4  |
|-----------------------------------------|----|
| Overview                                | 4  |
| Package Contents                        | 4  |
| Power                                   | 4  |
| PoE Output                              | 4  |
| Device Details                          | 5  |
| Ports                                   | 5  |
| LED Indicators                          | 5  |
| Buttons                                 | 5  |
| Input Power Requirements                | 5  |
| Mounting Instructions                   | 6  |
| Quick Setup                             | 7  |
| Setup and Accessing the Web Interface   |    |
| The Status Page                         | 9  |
| Setting the Switch's Identity           | 9  |
| Undo / Redo                             | 10 |
| Show / Hide Passwords                   | 10 |
| Rebooting the Device                    | 10 |
| Changing the Default Password           | 11 |
| Setting the Time Zone                   | 11 |
| IP Addressing                           | 12 |
| View the Switch's IP Addresses          | 12 |
| CIS Support                             | 12 |
| Renewing the IP Address                 | 13 |
| Setting a Static IP address             | 14 |

| Interfaces                                            | 16 |
|-------------------------------------------------------|----|
| Power Cycling an Ethernet Port                        | 16 |
| VLANs                                                 | 17 |
| Purchase VLAN configuration                           | 17 |
| Changing the VLAN on a Port on a Preconfigured System | 17 |
| Manually Configuring the Switch for VLANs             | 18 |
| Step 1 – Enable VLAN Filtering on the Bridge          | 18 |
| Step 2 – Assign the Trunk Port(s)                     | 19 |
| Step 3 – Assign Ports to VLANs                        | 20 |
| Multicast Filtering – Prior to 6.48                   | 21 |
| Multicast Filtering – 6.48 and Newer                  | 22 |
| Multicast Querier                                     | 22 |
| PoE Information and Settings                          | 23 |
| Enable/Disable PoE                                    | 23 |
| Tools                                                 | 24 |
| UPnP                                                  | 24 |
| Ping                                                  | 24 |
| IP Scan                                               | 25 |
| Troubleshooting                                       | 26 |
| Warranty Information                                  | 27 |
| Contact Information                                   | 27 |

## **Welcome to Custom Integration Solutions**

Thank you for purchasing CIS devices. Our solutions make it easy for integrators to deploy networks in home and business settings with minimal configuration. Our support team is here to assist with setting up equipment and answering your network related questions.

#### **Overview**

The CIS-CRS354-48P is a high-performance managed switch that provides plenty of connectivity for your commercial applications. Each of the 48 Gigabit Ethernet ports provides PoE power for your devices.

In addition, there are 4 SFP+ ports (up to 10 Gbps), and 2 QSFP+ ports (up to 40 Gbps) to ensure there is plenty of bandwidth between your network hardware.

### **Package Contents**

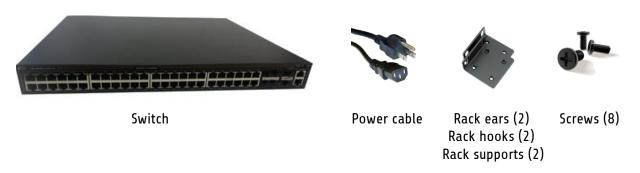

#### **Power**

The unit is equipped with one IEC type AC power input, which accepts 100-240 V power (~ 50/60 Hz 7 A max). The power consumption of this device under maximum load is 800 W with attachments, 85 W without attachments.

### **PoE Output**

This device can supply PoE to external devices. The output voltage will be selected automatically, depending on the voltage the connected device requires. The device can power both 802.3af/at devices and devices that accept passive PoE power. If necessary, the output voltage can be switched manually.

By default, the PoE mode is set to auto. It will not damage non-PoE devices and will auto-detect devices with PoE support and their required voltage. Once a PoE device is detected, it will be powered and the PoE LEDs will turn on.

The switch can output a total of 1000 mA per port at <30 V, and 570 mA at >30 V. The total current output at 26 V is 27A, and 13.2 A at 53V. The max wattage per port is 26 W at 26 V, and 30 W at 53 V

# **Device Details**

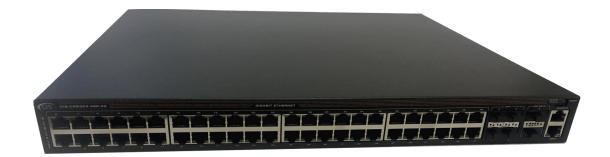

#### **Ports**

- 48 Gigabit Ethernet ports (With Auto MDI/X).
- 4 SFP+ cages,
- 2 QSFP+ cages
- RJ45 "Console" serial port (disabled).

#### **LED Indicators**

- Power LED lit when the switch is powered on.
- Fault LED indicates a fault has occurred. Contact CIS if this light is lit.

The top row LEDs indicate PoE out status.

- A green LED indicates that the respective port uses low voltage.
- A red LED indicates high voltage.
- A flashing green LED indicates a problem with a low voltage device.
- A flashing red LED indicates a problem with a high voltage device.

The bottom row LEDs indicate Ethernet and SFP port activity.

#### **Buttons**

Reset button: This button is located on the side next to the USB port. Hold this button while the device is powered off, then apply power. Keeping holding until the USR LED light starts flashing, (5 seconds) then release the button to reset to the default CIS configuration. You can use this procedure if you have forgotten the password to access the device, or simply wish to return the unit to its default configuration state.

### **Input Power Requirements**

Supported input voltage-100V AC-240V AC.

# **Mounting Instructions**

- 1. Attach the rack ears to the front sides of the switch with four screws per side.
- 2. Attach the rear support hooks to the rear sides of the switch with two screws per side.

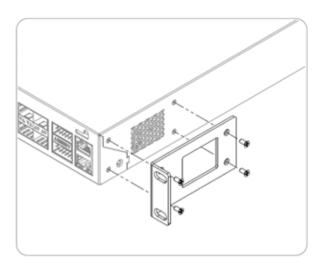

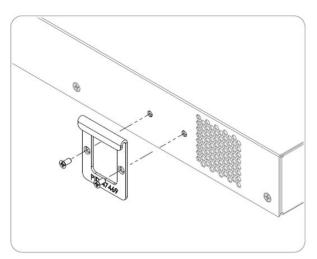

- 3. Attach the rear rack ears to the rack with two screws on each side.
- 4. Move the switch into place using the rear supports to hold it. Attach the switch to the front of the rack using two rack screws per side.

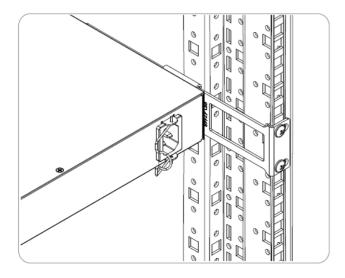

# **Quick Setup**

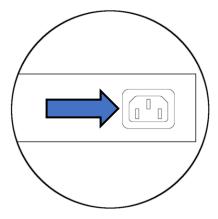

1. Connect a power cable to the port on the rear of the switch.

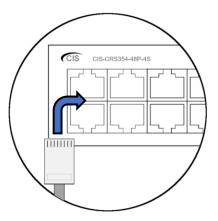

2a. (Option 1) Connect the switch to the router using an Ethernet cable.

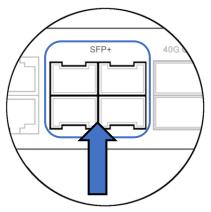

2b. (Option 2) Connect the switch to the router using an SFP cable.

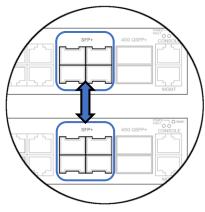

4. (Optional) Connect to additional CIS switches using the SFP ports.

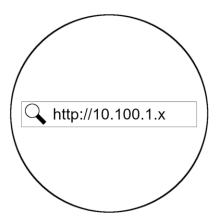

5. Obtain the IP address of the switch from your router's configuration page.

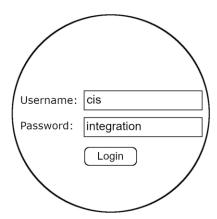

6. Login with the default credentials. The username is **cis**. The password is **integration**.

# Setup and Accessing the Web Interface

- 1. Connect the switch to your router using either an Ethernet or SFP cable. Do not connect both to the router.
- 2. Connect your laptop or PC to any remaining Ethernet port on the front of the CIS switch (excluding the console port). You can also access the web interface plugged directly into the router.
- 3. To access the web interface, you must obtain the IP address assigned to the switch. Access your router's configuration page, then find the IP address assigned to the switch in the DHCP leases.
- 4. Launch a web browser and navigate to the IP address of the switch. To login, enter the username **cis** and password **integration**.
- 5. Integrators may use the Get TeamViewer link if remote assistance is required.

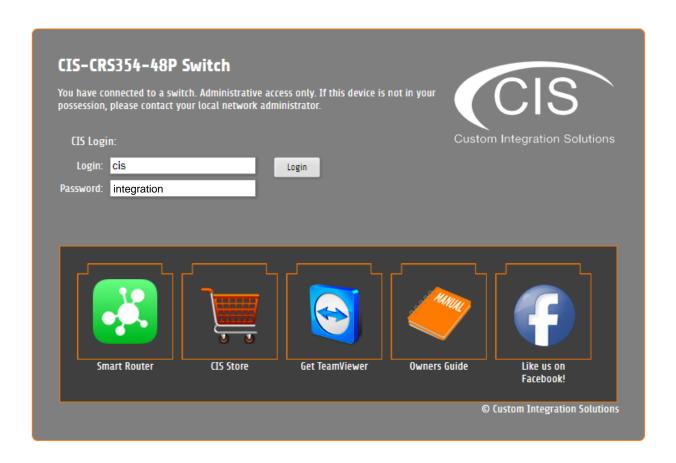

# The Status Page

The status page provides basic diagnostic information. There is a CIS Support Address should you require assistance. The switch's Identity will show you which device you are accessing on your network. You can view uptime, memory usage and load on the CPU.

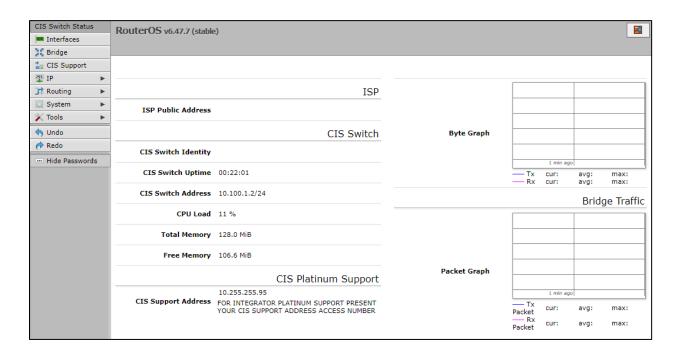

## Setting the Switch's Identity

The identity is used to identify your device on the network. If you have multiple switches of the same model, it is recommended you use a naming scheme to identify them.

The **Identity** setting can be found in the **System** tab in the left toolbar.

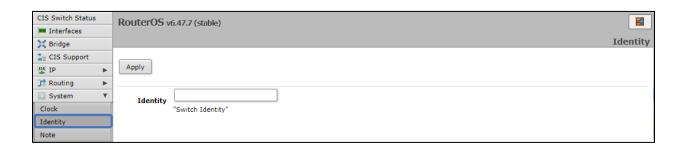

## Undo / Redo

Undo and Redo buttons are located in the left toolbar. You may use them to quickly undo/redo any changes made to configuration.

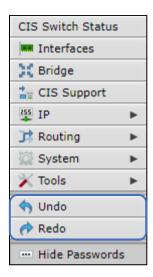

## Show / Hide Passwords

Selecting the **Hide Passwords** button in the left toolbar will toggle the displaying of passwords related to Wi-Fi, Hotspot, and more.

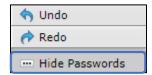

## **Rebooting the Device**

If you are having ongoing issues with your network and suspect a reboot will help, the **Reboot** option can be found in the **System** tab in the left toolbar. Clicking reboot will ask for confirmation before proceeding.

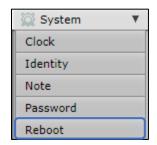

# **Changing the Default Password**

After you log in for the first time, please create a new a password to increase the security of the device. Enter the old password in the top field and a secure password in the new and confirm password fields.

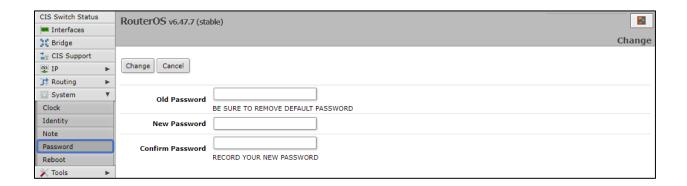

## **Setting the Time Zone**

You can find the Clock settings under the System tab in the left toolbar. Select your time zone from the drop-down menu.

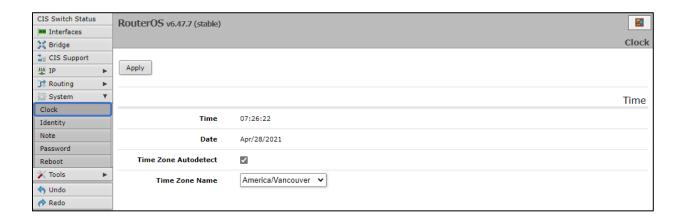

# IP Addressing

#### View the Switch's IP Addresses

By default, the switch will acquire an IP address through DHCP. You can view the IP addresses in the **IP** > **Addresses** section. In the picture below, there is an entry for a static address (optional), an entry for your support IP address (if the support tunnel is enabled), and an entry for the IP address received via DHCP.

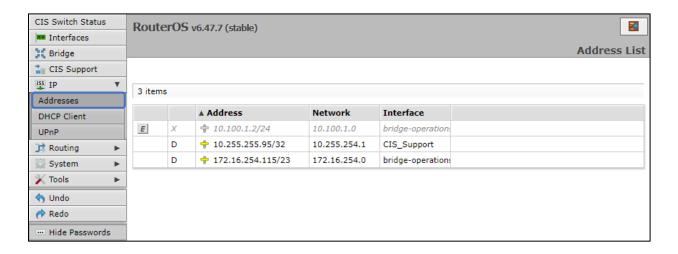

#### **CIS Support**

With the CIS Support tunnel activated, the CIS team can make configuration changes, push updates, and troubleshoot your network. Press the button to the left of the entry. "D" stands for disable, while "E" stands for enable.

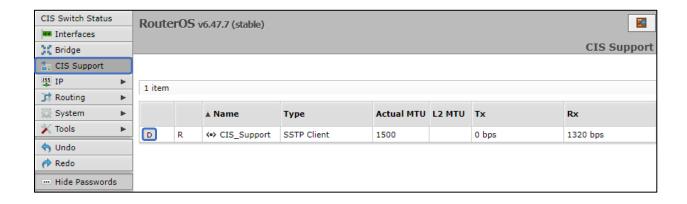

# **Renewing the IP Address**

To renew the IP address, select the **DHCP Client** section under the **IP** tab.

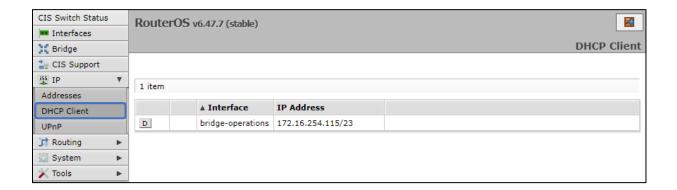

Click on the entry to bring up the options. Click the **Renew** button to obtain a new lease.

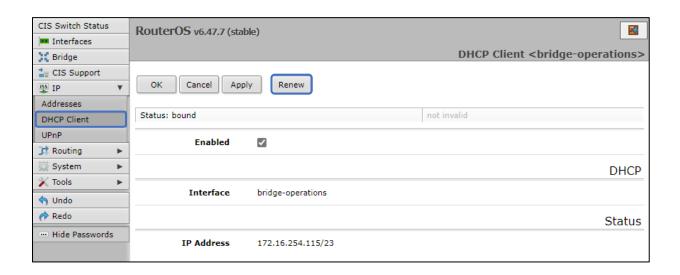

# **Setting a Static IP address**

To set a static IP, select **Addresses** from the **IP** tab. Click on the field containing the disabled IP address.

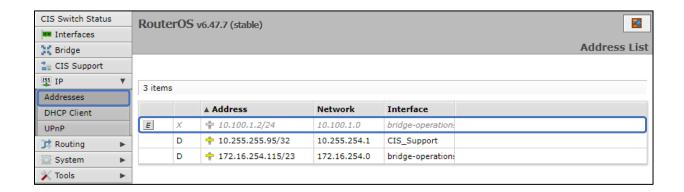

If your network falls in one of the ranges below, you can set the static IP address yourself. If it is outside of these ranges, you must call CIS to have a route created!

| Available address ranges: |               |                |                |
|---------------------------|---------------|----------------|----------------|
| 172.16.1.0/24             | 10.100.1.0/24 | 192.168.1.0/24 | 192.168.0.0/24 |

Enter the IP address to assign to the switch. Ensure that it is outside of the DHCP pool, and not in use by other devices. The format must include /24 at the end. This is the subnet mask, which determines how many devices can be connected to this network.

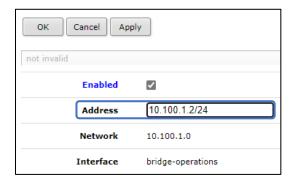

Once you have set the static IP address, disable the DHCP client. Go to the **DHCP Client** tab located under **IP** in the toolbar. Click the "D" to disable the DHCP client.

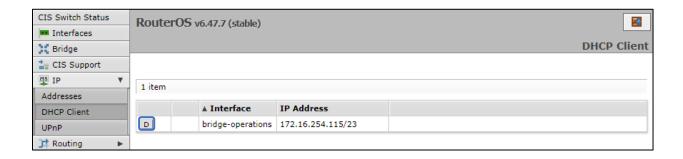

# **Interfaces**

To view the interface status, select **Interfaces**, then the **Ethernet** tab. The Ethernet tab provides an overview of the activity on all ports. You can view the traffic sent and received, the status of PoE, PoE settings, PoE priority and current being drawn by PoE devices.

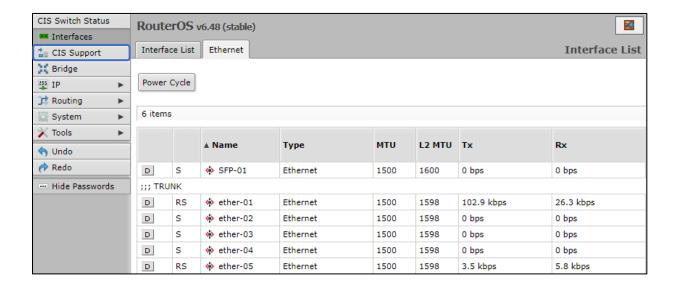

# Power Cycling an Ethernet Port

Click the **Power Cycle** button in the Interfaces > Ethernet section. Select the port and duration, then click **Power Cycle**.

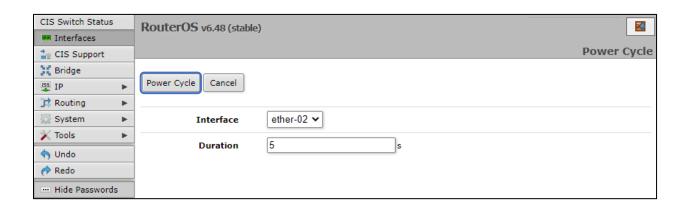

# **VLANs**

VLANs provide isolation between your network devices. This can keep traffic from designated devices secure and restricted from other devices on the network and reduce the overall congestion. It is highly recommended to deploy VLANs for VoIP applications and systems that handle sensitive data.

## Purchase VLAN configuration

For a complete VLAN model, the router, access points and switching all require additional configuration.

VLANs and additional networks are available on the CIS Store.

https://www.custom-integration-solutions.com/store/cis-vlan-interface/

https://www.custom-integration-solutions.com/store/cis-additional-network/

## Changing the VLAN on a Port on a Preconfigured System

Select **Bridge** from the left toolbar, then click on the **Ports** tab. Select the port you wish to change the VLAN on.

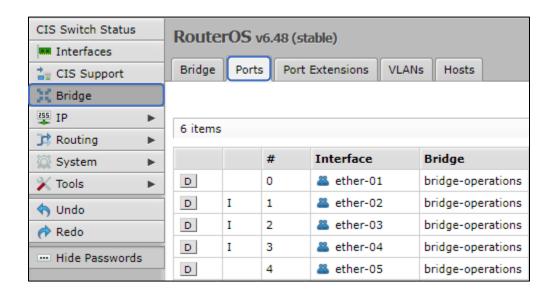

Enter the VLAN you wish the port to be a member of in the **PVID** field.

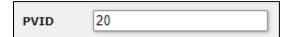

# **Manually Configuring the Switch for VLANs**

When you purchase a VLAN configuration from CIS, these configuration changes will already be implemented. If you wish to implement these changes yourself, follow the instructions below.

## Step 1 - Enable VLAN Filtering on the Bridge

Select **Bridge** from the left toolbar. Select the bridge entry.

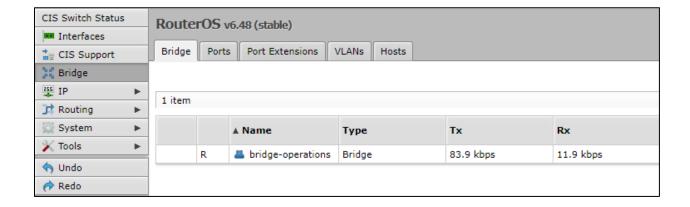

Enable the VLAN Filtering option. Click Apply, then OK.

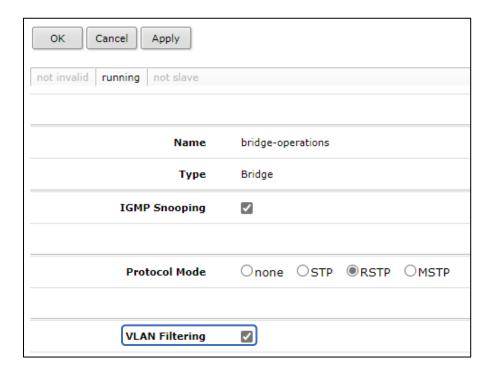

## Step 2 - Assign the Trunk Port(s)

Trunk ports carry traffic from all VLANs between your switches and routers. You must configure a trunk port between the router and the switch.

With **Bridge** selected in the left toolbar, select the **VLANs** tab. Click **Add New**.

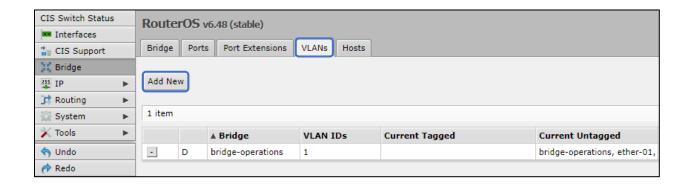

Enter the VLAN IDs the trunk will carry. You should enter the VLAN ID of every VLAN that will be present on the network. Use the up/down arrows to add and remove VLAN IDs. Set each trunk port to be **Tagged**.

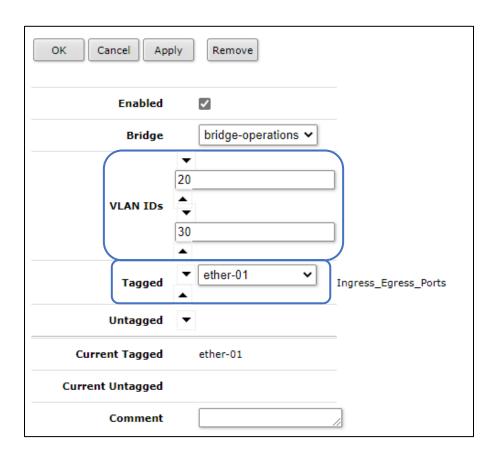

# Step 3 - Assign Ports to VLANs

The ports that connect to your devices will be "untagged" ports or access ports. The final step is to set which VLAN they will be a member of. With the **Bridge** section selected in the left toolbar, select the **Ports** tab. Click on a port below.

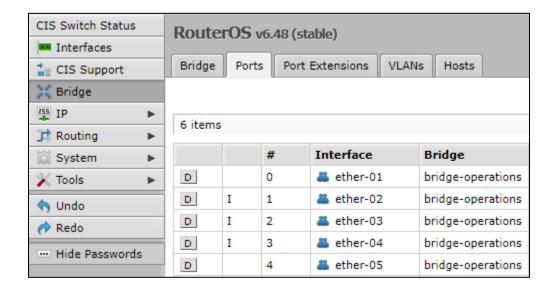

Enter the VLAN number in the **PVID** field and click Apply, then OK.

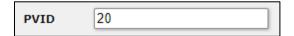

# Multicast Filtering - Prior to 6.48

Multicast traffic conserves network resources. If one device were to send a single stream of data to multiple other devices on the network, it would take many times the amount of bandwidth. Multicast traffic reduces the load on the transmitting device by duplicating the traffic instead.

However, the switches in the system must be configured to handle multicast traffic or the network can become flooded with this traffic. Without a solution in place, this traffic will be sent to every port - often bringing the network down. Use the following methods to prevent this from happening.

Note: This method is deprecated and will be removed in future firmware versions!

#### On systems prior to version 6.48:

Select the **Interfaces** option from the left toolbar. Select the **Interface List** tab. Enable the MAC Filter for each port that will receive multicast traffic and ONLY the ports that will receive multicast traffic.

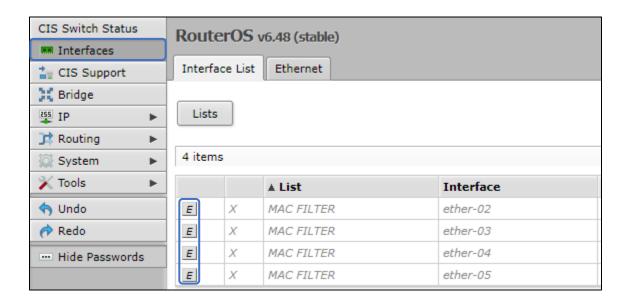

# Multicast Filtering - 6.48 and Newer

**Switches 6.48 and newer only -** By enabling **IGMP Snooping**, multicast traffic will be automatically forwarded to only the devices that request it. Select the **Bridge** option from the left toolbar. Click on the bridge entry.

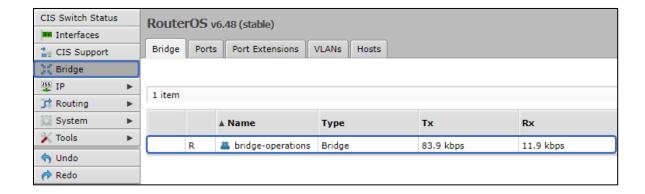

Enable IGMP Snooping. Click Apply, then OK.

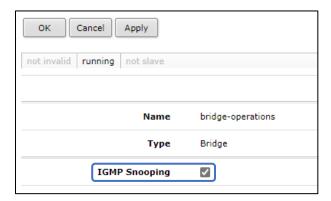

### **Multicast Querier**

The multicast querier option is required for many multicast systems to function correctly. With this enabled, the switch will periodically check to determine if devices are still requiring a multicast stream.

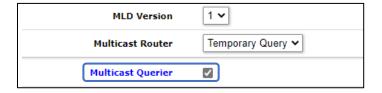

# **PoE Information and Settings**

#### PoE-Out Modes:

### Auto-on mode (default)

When selected, auto-on mode checks for resistance on the host device and will automatically supply power to devices that require it. It will not damage non-PoE devices.

### Forced-on mode

When selected, the switch applies power on pins 4,5 (+) and 7,8 (-), even if no cable is attached.

Be careful plugging non-PoE devices into a port when Forced-on is selected. **You may damage your device!** 

#### Off mode

When selected, the switch will not supply power to connected devices.

#### PoE-Out limitations

The switch can output a total of 1000 mA per port at <30 V, and 570 mA at >30 V. The total current output at 26 V is 27A, and 13.2 A at 53V. The max wattage per port is 26 W at 26 V, and 30 W at 53 V

## Enable/Disable PoE

Select the port from the **Interfaces** tab. Change the PoE Out option accordingly.

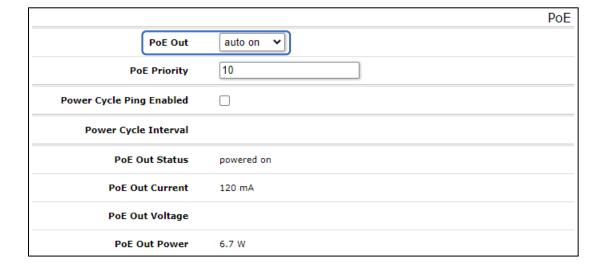

# Tools

#### **UPnP**

Universal Plug and Play enables your switch to easily discover other devices located on the network and vice-versa. If you require UPnP, select it under the **IP** tab in the toolbar, then enable it. UPnP has implications on the security of the device, and it is recommended you leave it disabled unless required.

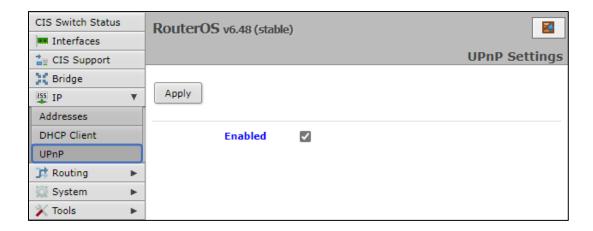

## **Ping**

Ping uses Internet Control Message Protocol (ICMP) echo messages to determine if a remote device is active. It will also provide the round-trip time between the hosts. Enter the IP address of the device and select Start to begin. Ping devices on your network to see if they are online, or ping devices over the internet to confirm connectivity. Google's DNS server at 8.8.8.8 is a common target.

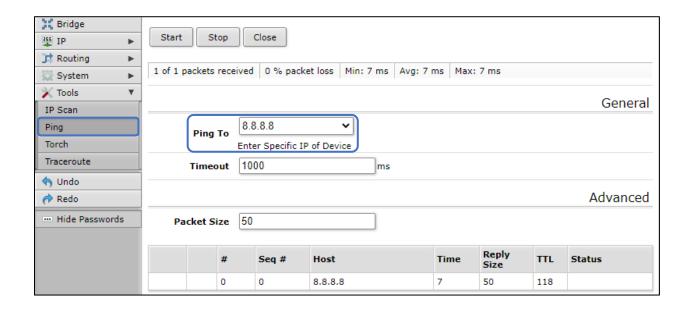

### **IP Scan**

The IP scan tool locates devices on the network. It can also locate devices that have a static IP set internally if they are on the same network as the switch.

To use the IP scan tool, select the network you wish to scan on (bridge-operations is default), then enter the network address and subnet mask using CIDR notation.

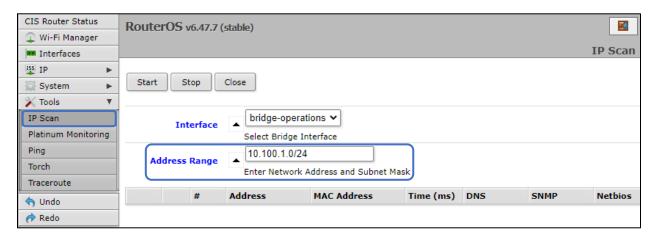

Select **bridge-operations** and enter **10.100.1.0/24** as the address range. You may have multiple interfaces and address ranges depending on your configuration. Most use a /24 network size.

# Troubleshooting

| Symptom                                                                 | Possible causes                                                                                                    |
|-------------------------------------------------------------------------|----------------------------------------------------------------------------------------------------|
| The PoE access point, switch, or other powered device will not turn on. | <ul> <li>Try changing the PoE mode to "forced on" from the interfaces menu. Remember, never force PoE on a non-PoE device!</li> <li>Select the appropriate voltage when setting the power to "forced on". 802.3af/at devices will require "high" voltage.</li> </ul>                                                                                                    |
| I can't get VLANs to work correctly.                                    | <ul> <li>The router must be configured to work with VLANs for most operations.</li> <li>Ensure the trunk ports are tagged correctly.</li> <li>Contact CIS for assistance.</li> </ul>                                                                                                    |
| I can't get a connection when using the SFP port.                       | <ul> <li>CIS recommends DAC SFP cables such as the CIS-SFP-001 and 003, though other SFP modules are compatible.</li> <li>Ensure the SFP cables are inserted completely. There should be a slight click as they are inserted. They will slide in most of the way when upside down but will not fit completely.</li> <li>Check the interface status. Click Interfaces, then the Ethernet tab. Click on the SFP port in question. Determine if it is passing traffic. Consider disabling auto negotiation and setting the speed and duplex manually.</li> </ul> |
| I can't enable IGMP Snooping, etc.                                      | Some features are unavailable before<br>firmware version 6.48. Contact CIS to perform<br>a firmware upgrade your equipment.                                                                                                    |
| The switch is noisy.                                                    | <ul> <li>The CIS-CRS354-48P is equipped with four 40mm fans to dissipate heat.</li> <li>The fans will run at full speed when the switch is powered on and will run faster when the switch is under load.</li> </ul>                                                                                                    |

# **Warranty Information**

Custom Integration Solutions™ products have a 2-Year Limited Warranty. This warranty includes parts and labor repairs on all components found to be defective in material or workmanship under normal conditions of use. This warranty shall not apply to products that have been abused, modified, or disassembled. Products to be repaired under this warranty must be returned to Custom Integration Solutions™ or a designated service center with prior notification and an assigned return authorization (RA) number.

#### **Contact Information**

Web: www.custom-integration-solutions.com

Phone: Technical Support - (888) 976-3651

Email: activations@custom-integration-solutions.com

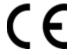

The CIS-CRS354-48P is in compliance with the essential requirements and other relevant provisions of Directive 2014/53/EC.